## E - Mail Basics

# **Respecting E-mail Privacy**

We've all received them—e-mails that have been forwarded multiple times and contain a long list of e-mail addresses. Unfortunately, unscrupulous people including hackers and spammers can then harvest these addresses. To prevent this from occurring when you forward e-mails, follow the steps below to use the Bcc (Blind Carbon Copy) feature. This allows you to send messages to many recipients without displaying their addresses and compromising their privacy.

### TUTORIAL

## **Forwarding E-mail Messages With Bcc When Using ...** E-mail Program: Outlook Express 6

Computer Operating System: Windows XP

- **1.** With the selected e-mail open, click on the "Forward" button on the toolbar.
- **2.** If the "Bcc:" field is not visible, select "View" from the menu bar and then select "All Headers" from the resulting drop-down menu. The "Bcc:" field will now be visible below the "Cc:" field.
- **3.** Click on the "Bcc:" button and a list of all saved recipient e-mail addresses will appear. You can choose from this list or you can manually enter the e-mail addresses of your chosen recipients.
- **4.** As a courtesy to others, highlight and then delete the "From:" and "To:" addresses within the body of the e-mail so spammers don't harvest these addresses.
- **5.** It is a good idea to enter your personal e-mail address in the "To:" field as often times spam filters will catch messages that do not have an address in the "To:" field.
- **6.** Click the "Send" button on the toolbar.

#### TUTORIAL

## **Forwarding E-mail Messages With Bcc When Using ...**

E-mail Program: Windows Mail Computer Operating System: Windows Vista

- **1.** With the selected e-mail open, click on the "Forward" button on the toolbar.
- **2.** If the "Bcc:" field is not visible, select "View" from the menu bar and then select "All Headers" from the resulting drop-down menu. The "Bcc:" field will now be visible below the "Cc:" field.
- **3.** Click on the "Bcc:" button and a list of all saved recipient e-mail addresses will appear. You can choose from this list or you can manually enter the e-mail addresses of your chosen recipients.
- **4.** As a courtesy to others, highlight and then delete the "From:" and "To:" addresses within the body of the e-mail so spammers don't harvest these addresses.
- **5.** It is a good idea to enter your personal e-mail address in the "To:" field as often times spam filters will catch messages that do not have an address in the "To:" field.
- **6.** Click the "Send" button on the toolbar.

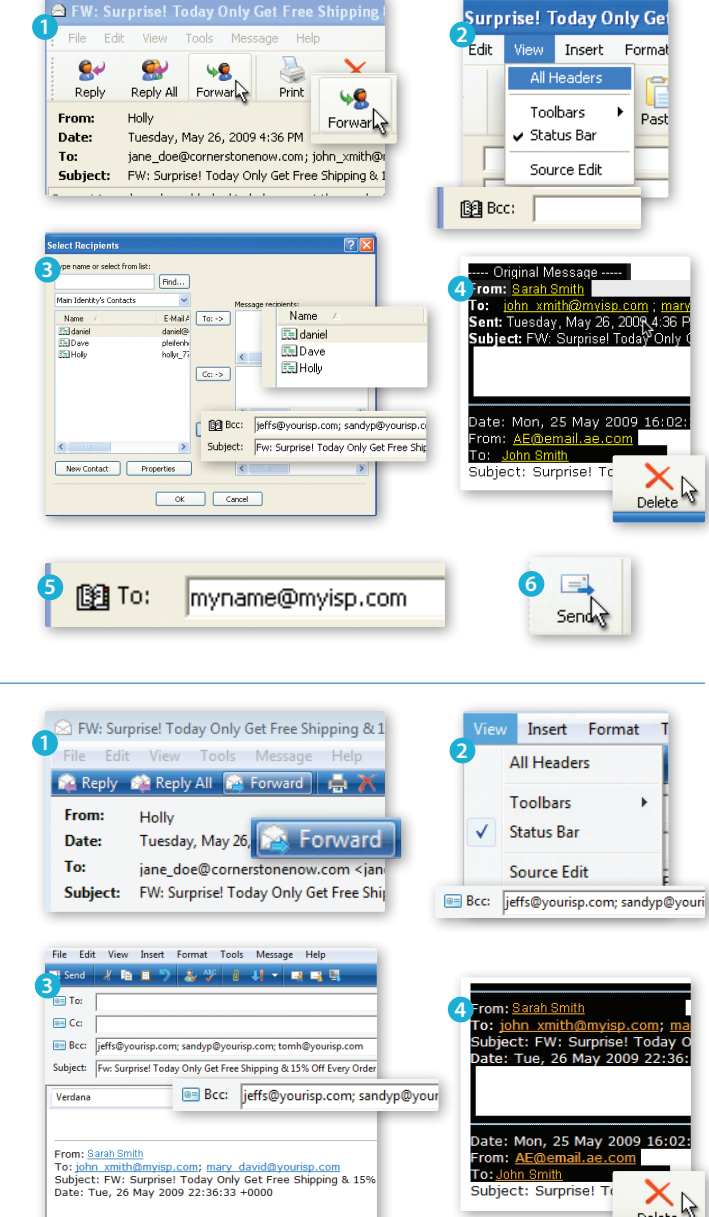

Delete

**B** Send

**5 1 6**: myname@myisp.com

### TUTORIAL **Forwarding E-mail Messages With Bcc When Using ...**

E-mail Program: Mozilla Thunderbird 3.0

Computer Operating System: Windows XP, Windows Vista, and Mac OS X 10.5

- **1.** With the selected e-mail open, click on the "Forward" button on the toolbar.
- **2.** If the "Bcc:" field is not visible, select the down arrow to the left of the word "To:" in the "To:" field. The "Bcc:" field will now be visible.
- **3.** Enter the e-mail addresses of your chosen recipients.
- **4.** As a courtesy to others, highlight and then delete the "From:" and "To:" addresses within the body of the e-mail so spammers don't harvest these addresses.
- **5.** It is a good idea to enter your personal e-mail address in the "To:" field as often times spam filters will catch messages that do not have an address in the "To:" field. To do this, click on the empty box below the "Bcc:" field and the "To:" field will appear. Then enter your e-mail address.
- **6.** Click the "Send" button on the toolbar.

#### TUTORIAL

# **Forwarding E-mail Messages With Bcc When Using ...**

E-mail Program: Apple's Mail 3.1 and Address Book 4.1 Computer Operating System: Macintosh OS X 10.5

- **1.** With the selected e-mail open, click on the "Forward" button on the toolbar.
- **2.** If the "Bcc:" field is not visible, select "View" from the menu bar and then select "Bcc Address Field" from the resulting drop-down menu. The "Bcc:" field will now be visible below the "Cc:" field.
- **3.** Add the addresses of the recipients that you would like to receive the forwarded e-mail to the "Bcc:" field.
- **4.** As a courtesy to others, highlight and then delete the "From:" and "To:" addresses within the body of the e-mail so spammers don't harvest these addresses.
- **5.** It is a good idea to enter your personal e-mail address in the "To:" field as often times spam filters will catch messages that do not have an address in the "To:" field. To do this, click on the empty "To:" field and then enter your e-mail address.
- **6.** Click the "Send" button on the message's toolbar.

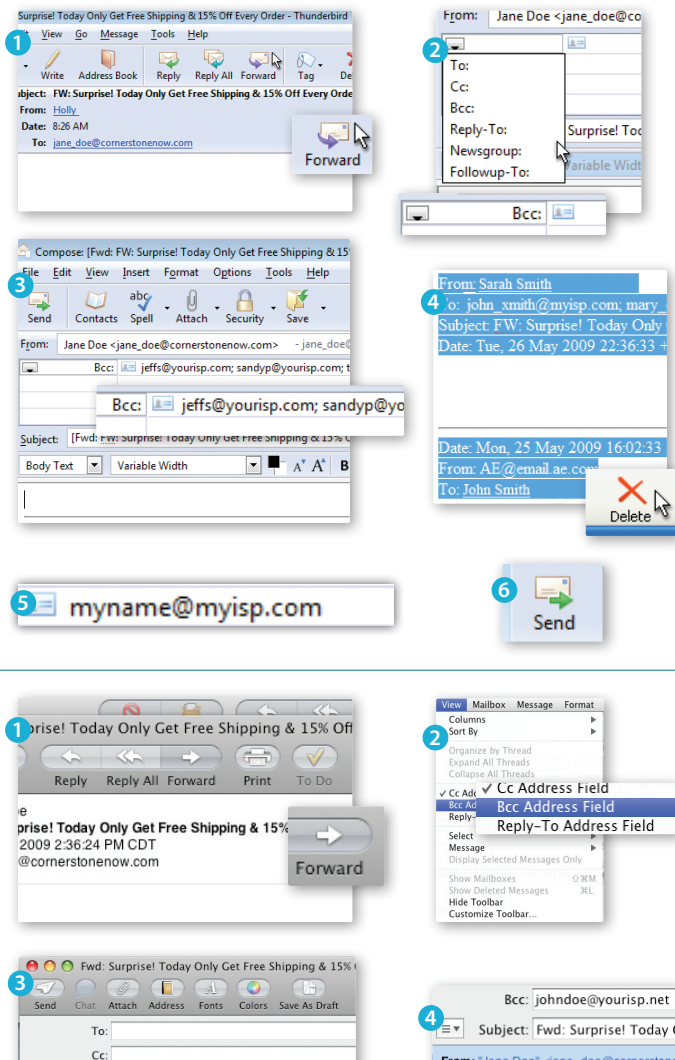

**5 To:** jim\_doe@myisp.net

Bcc: johndoe@yourisp.net

From: <u>Sarah Smith</u><br>To: <u>john xmith@myisp.com</u>; mary david@yo<br>Subject: FW: Surprise! Today Only Get Free<br>Date: Tue, 26 May 2009 22:36:33 +0000

 $\boxed{\equiv \mathbf{v}}$ 

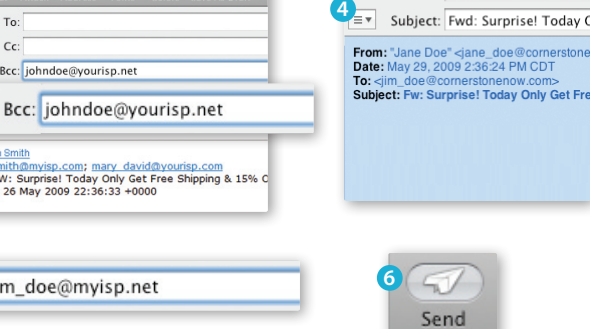